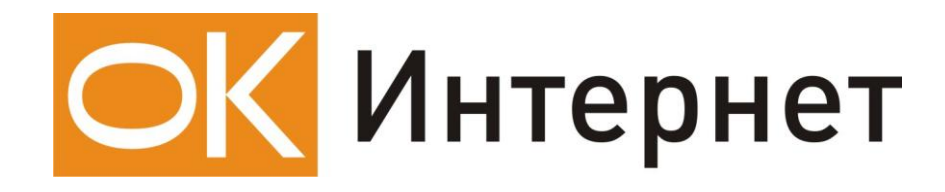

**Инструкция по настройке** 

**и подключению ADSL-модема**

**Zyxel P 630 S EE**

# **Содержание инструкции:**

- 1. Оборудование, необходимое для подключения к ОК Интернет по ADSL.
- 2. Подключение ADSL-модема к ПК и телефонной линии.
- 3. Настройка ПК и ADSL-модема для работы.

## **1. Оборудование, необходимое для подключения к ОК Интернет по ADSL**

Для подключения к ОК Интернет по ADSL-технологии необходимы:

компьютер, ADSL-модем, сплиттер, набор кабелей для соединения модема к телефонной сети и компьютеру, при необходимости, дополнительные микрофильтры.

#### **Компьютер:** Минимальные требования, предъявляемые к компьютеру:

200 MHz Pentium CPU 64MB RAM Наличие USB портов у ПК Операционная система любая из следующих: Windows 98 SE, ME, NT 4.0 (Service Pack 3 и выше), 2000, XP

**ADSL-модем** (далее просто «модем») — устройство передачи данных по телефонной линии между оборудованием оператора и клиентским компьютером.

**Сплиттер** — устройство, предназначенное для разделения сигнала в телефонной линии на две составляющие: обычный телефонный сигнал и высокочастотный модемный сигнал. Сплиттер защищает телефонные аппараты от высокочастотных модемных сигналов, передающихся по телефонной линии при использовании ADSL-технологии. В зависимости от схемы подключения могут понадобиться дополнительные микрофильтры или сплиттеры, которые можно приобрести у оператора.

**Микрофильтр** — устройство, устанавливаемое перед телефонными аппаратами и предназначенное для их защиты от высокочастотных сигналов, передающихся по телефонной линии при использовании ADSL-технологии. Количество устанавливаемых микрофильтров должно соответствовать количеству телефонных аппаратов, установленных в Вашей квартире и подключенных минуя сплиттер.

**Телефонная линия** — участок кабеля, соединяющий телефонные розетки, установленные в квартире, с оборудованием городской АТС. При размещении заявки на подключение по ADSL-технологии на АТС производится переключение (кроссирование) телефонной линии таким образом, чтобы обеспечивалась одновременная работа телефона и ADSL..

**Кабели** — USB - кабель для подключения модема к компьютеру и телефонный кабель для подключения к телефонной линии

В содержимое упаковки устройства P 630 S EE входят следующие компоненты:

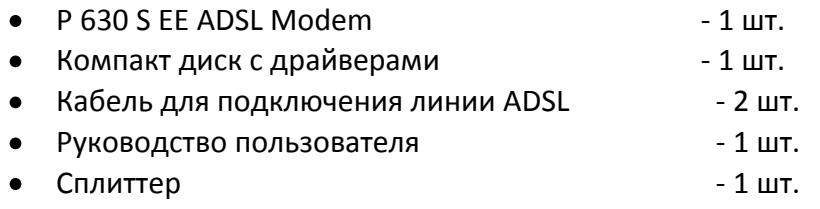

В случае, если Вы обнаружили недостающий компонент или неисправность, обратитесь в представительство «ОК», где Вы приобрели данное оборудование.

## **2. Подключение ADSL-модема к ПК и телефонной линии**

Cхема подключения ADSL-модема P 630 S EE представлена на рисунке:

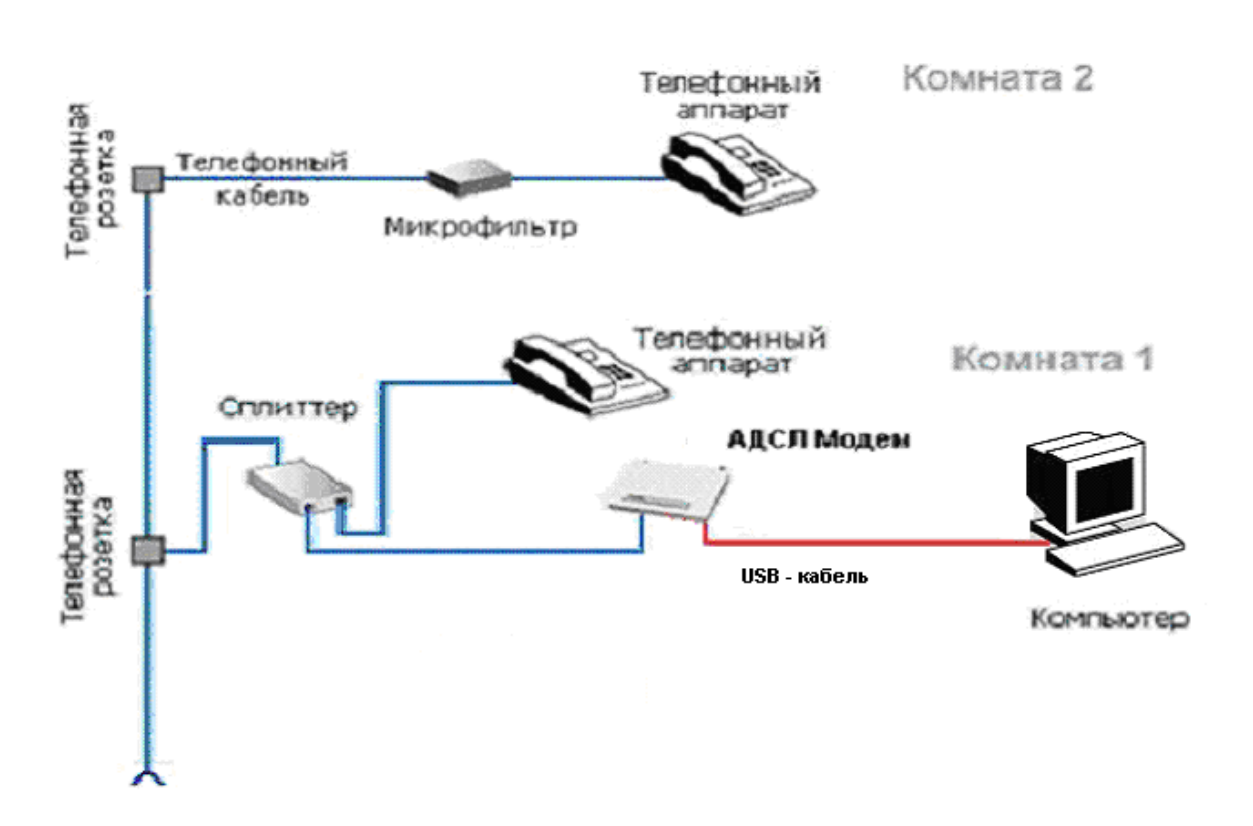

Внимание! На рисунке приведен пример подключения к ADSL-модему одного компьютера по USB. Подключение нескольких компьютеров без применения дополнительного оборудования невозможно.

Подключение оборудования производится в следующей последовательности:

- подключите сплиттер к телефонной розетке,
- подключите модем и телефонный аппарат к сплиттеру,
- установите микрофильтры (при необходимости),
- подключите модем к компьютеру в USB разьём.

Модем подключается к сплиттеру через разъем «MODEM», а сплиттер к свободной телефонной розетке через разъем «LINE», используя телефонные кабели из комплекта поставки. Телефонный аппарат подключается к сплиттеру через разъем «PHONE». Если в Вашей квартире установлены розетки старого образца (пятиштырьковые), то необходимо будет приобрести переходник на евро-разъем (RJ11).

Внимание! Если в квартире есть телефонные аппараты, подключенные минуя сплиттер, их необходимо подключить через микрофильтры (или сплиттеры), установив микрофильтр в разрыв между телефоном и телефонной розеткой.

Ни микрофильтр, ни сплиттер не влияют на работу телефона и при правильном соединении телефонный аппарат должен работать так же, как и до установки микрофильтра/сплиттера.

## **3**. **Настройка ПК и ADSL-модема для работы**

Вставьте диск с драйверами модема в CD-ROM. После автозагрузки вы увидите окно с приглашением установки модема (Рис 1). Выберите «**Установка драйвера**».

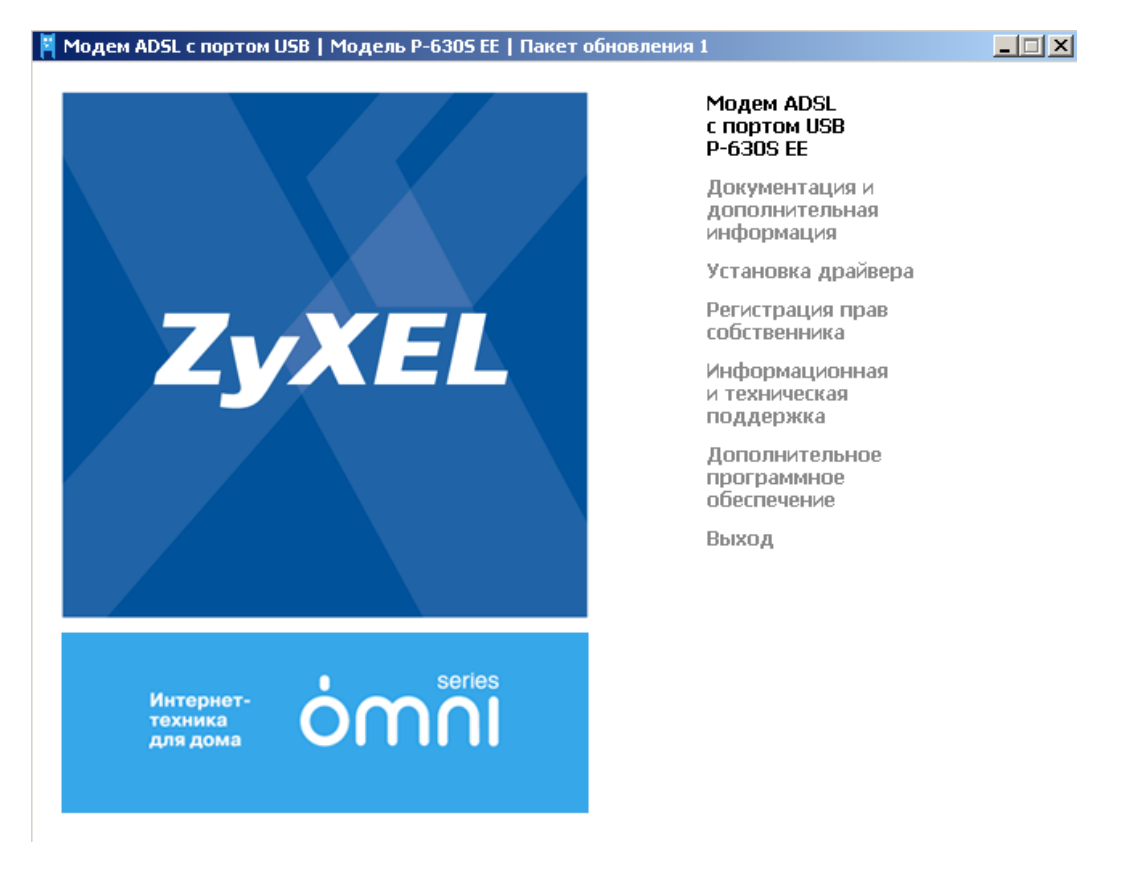

Рисунок 1.

В появившемся окне (Рис 2) выберите «**Самостоятельная установка**».

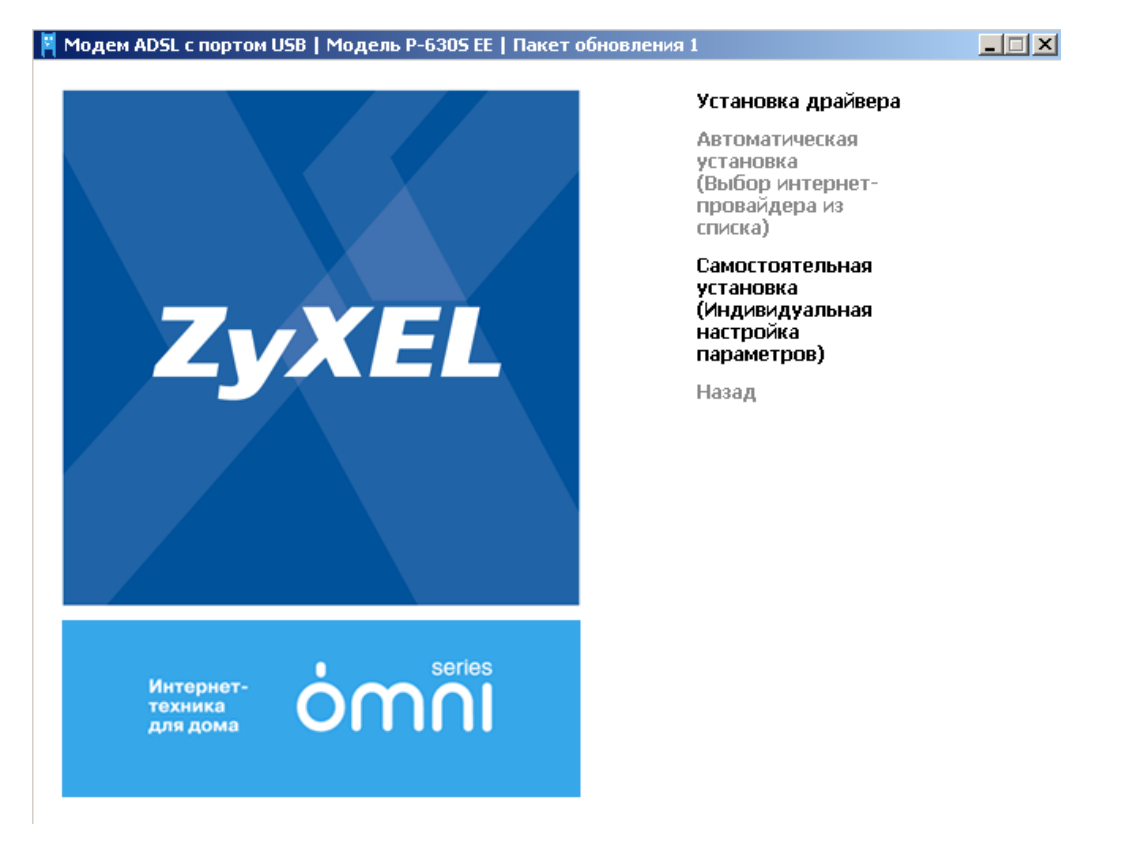

Рисунок 2.

Модем начнёт установку драйверов (Рис 3), о чём оповестит вас сообщением:

**ADSL-модем ZyXEL P-630S EE** 

Установка драйверов ADSL-модема. Пожалуйста, подождите...

Рисунок 3.

Затем откроется мастер обновления оборудования (Рис 4). Нажмите «**Далее**».

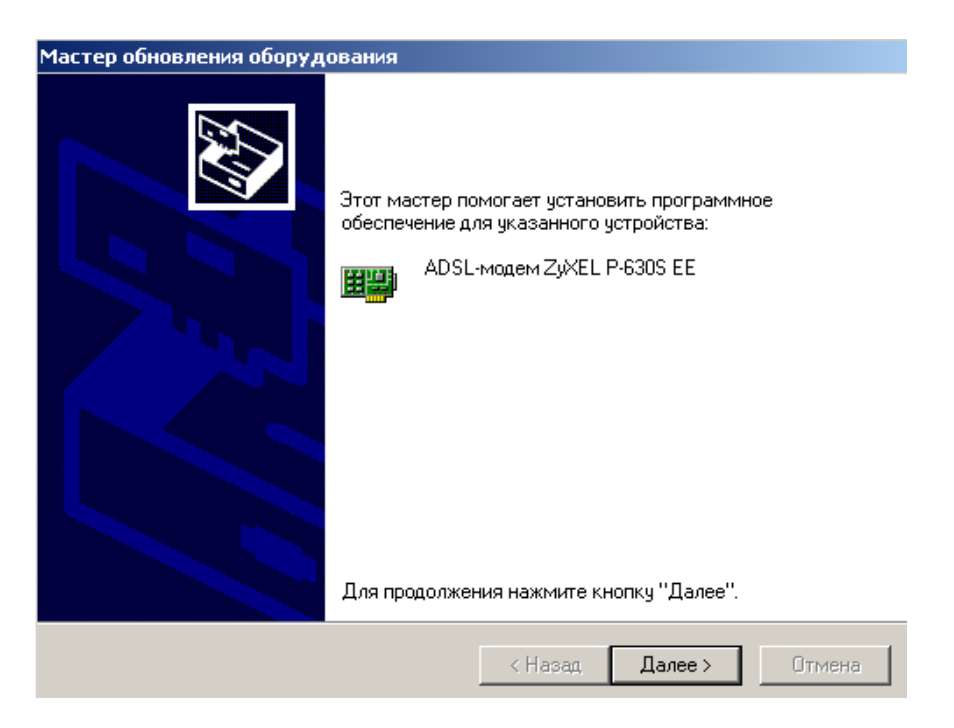

Рисунок 4.

Выберите режим модуляции – **Многомодовый** (Рис 5) и нажмите «**Далее**».

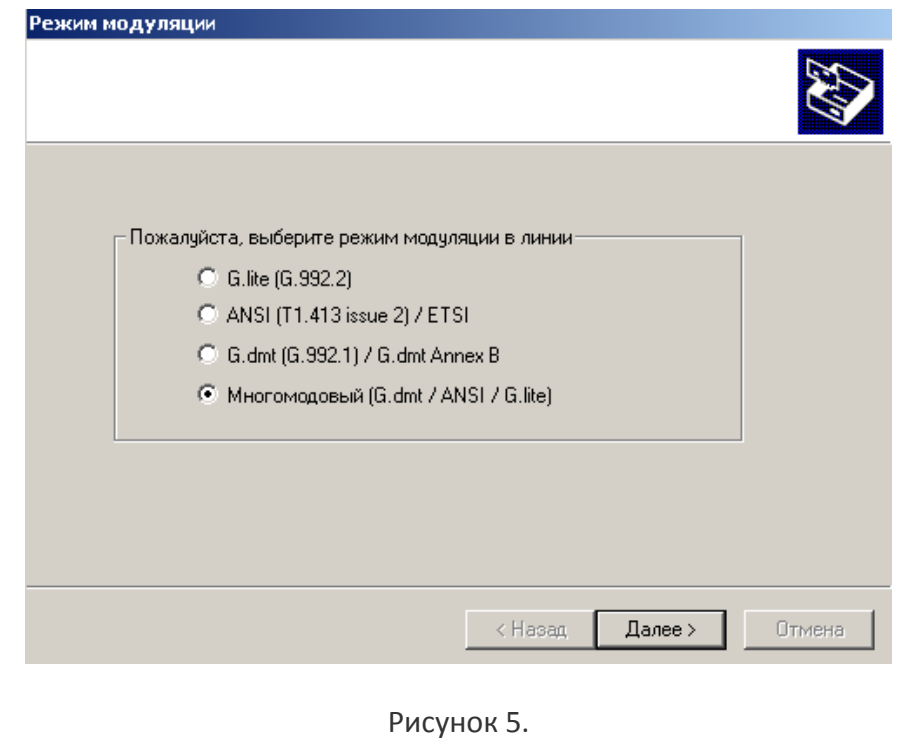

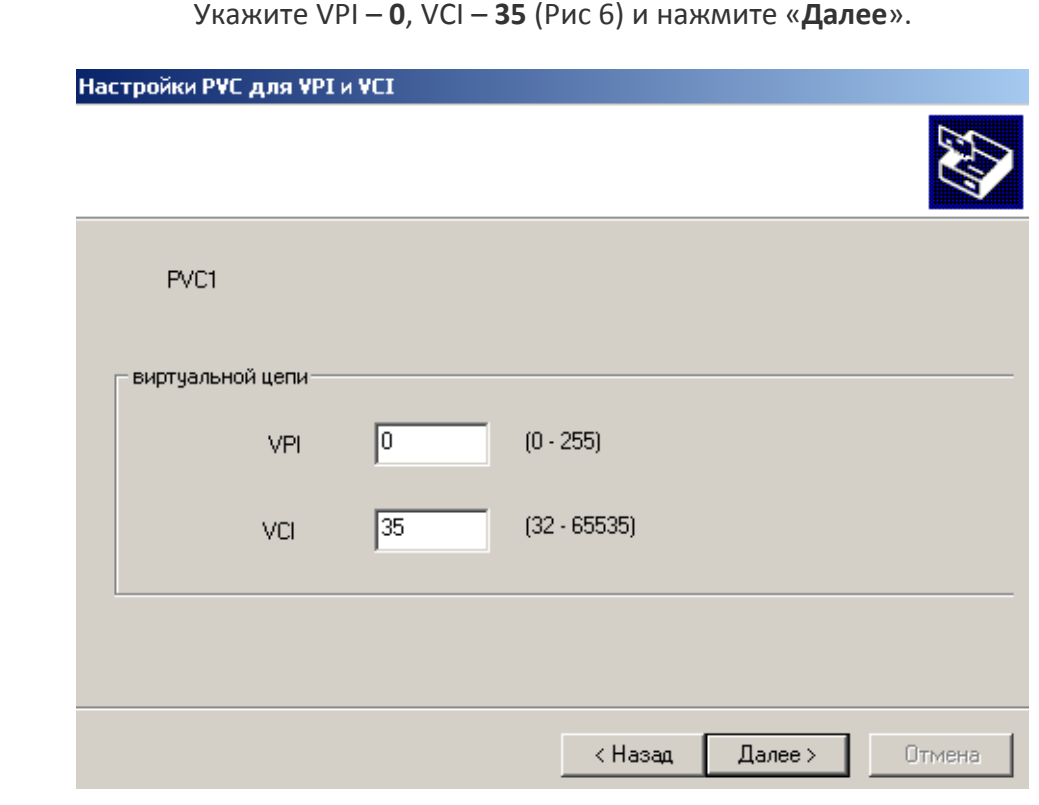

Рисунок 6.

Выберите тип драйвера (Рис 7) – **PPPoE** и нажмите «**Далее**».

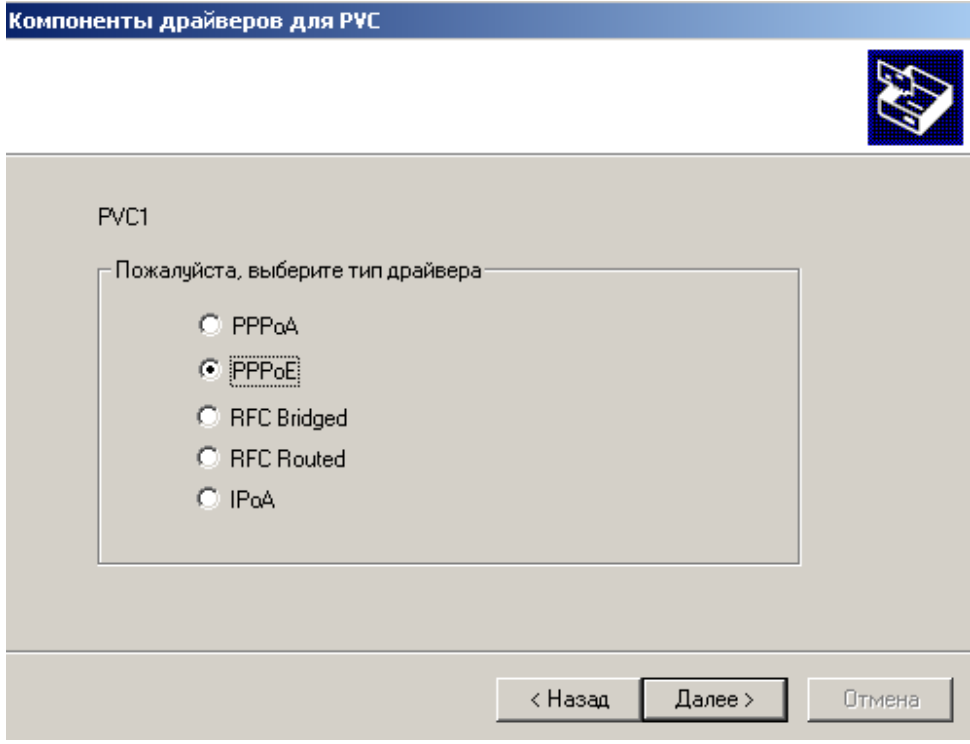

Рисунок 7.

Затем выберите тип фрейма (Рис 8) – **LLC** и нажмите «**Далее**».

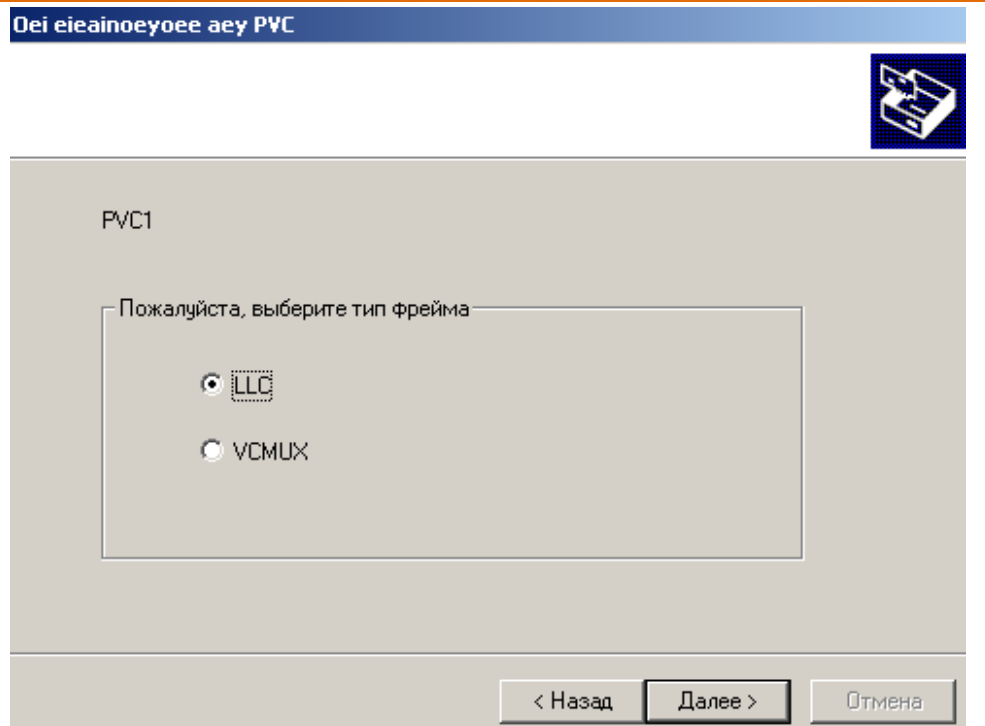

Рисунок 8.

Вы увидите сообщение об успешном конфигурировании (Рис 9). Нажмите «**Готово**».

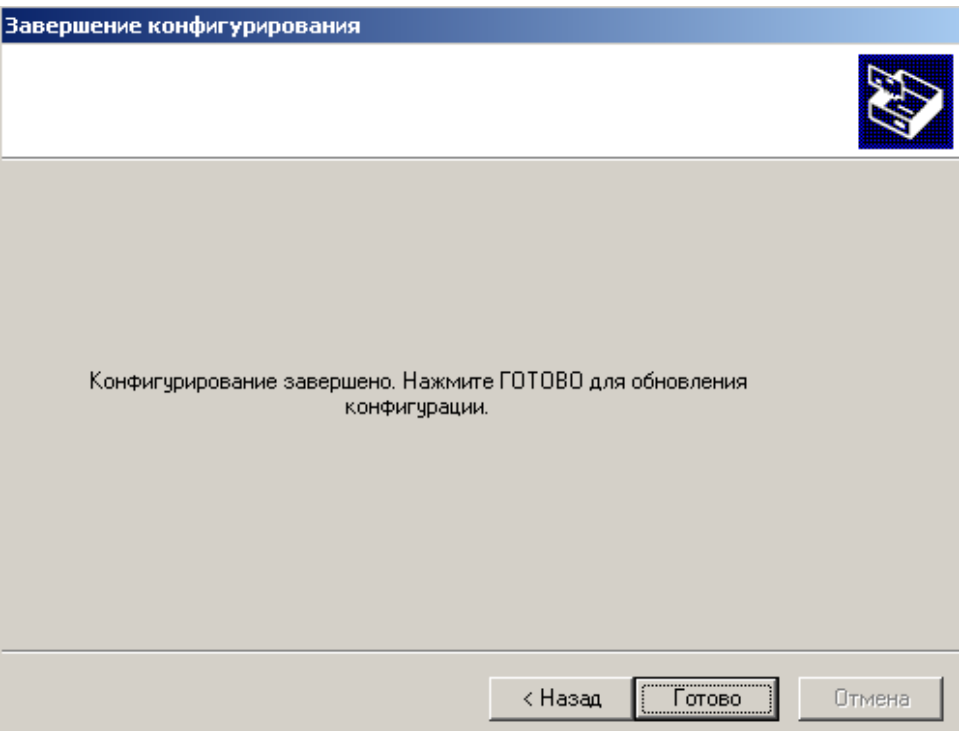

Рисунок 9.

Система выдаст следующее сообщение (Рис 10):

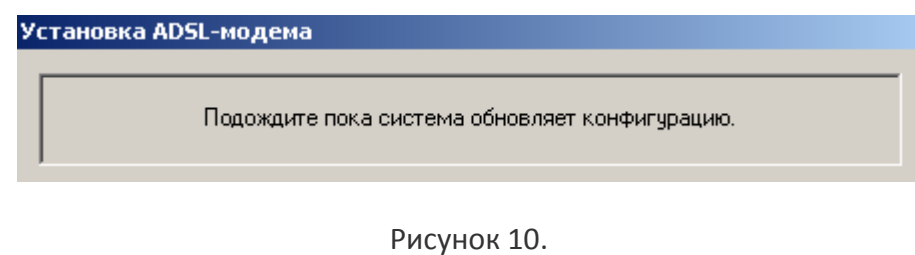

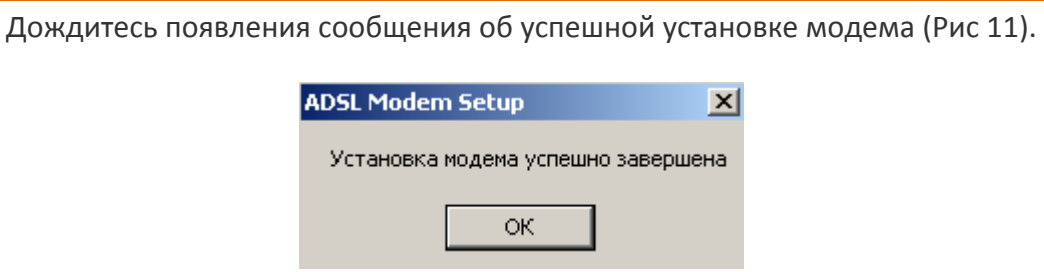

Рисунок 11.

Вы увидите значок соединения рядом с часами на панели (Рис 12), на рабочем столе появится ярлык подключения по ADSL-каналу (Рис 13.). Кликните по нему.

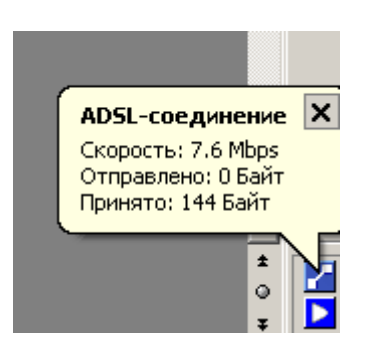

Рисунок 12.

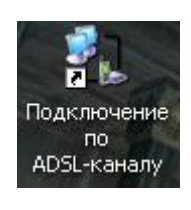

Рисунок 13.

В появившемся окне введите ваш логин и пароль и нажмите «**Вызов**» (Рис 14).

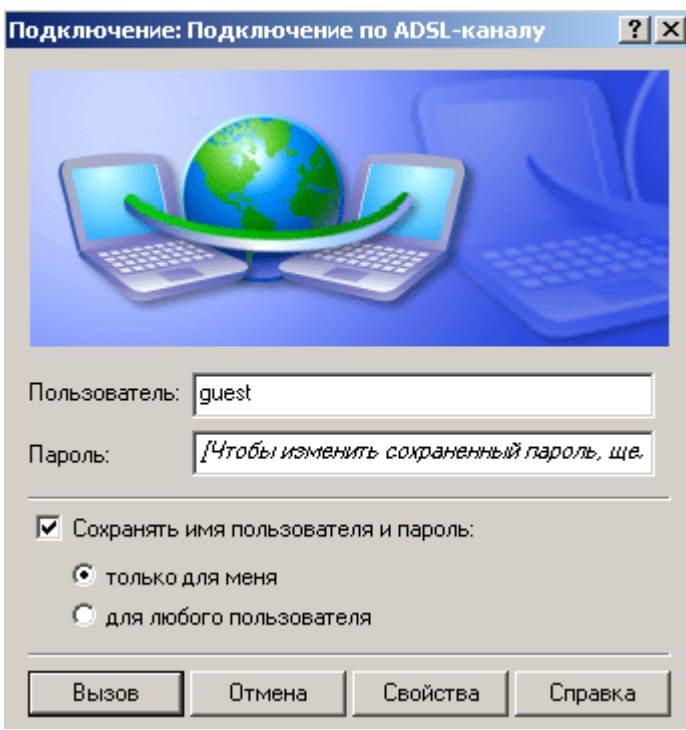

Рисунок 14.